## Connecting to pp-Code<sup>®</sup> Watchman using USB

Your will need to install Esplorer on PC/desktop. Please find the right Esplorer at:

<https://esp8266.ru/esplorer/> (look for "Esplorer Downloads" on the page). It is a zipped Java package, download and unzip it. There is nothing to install. Simply double click the ESPlorer.jar file, it will open up (requires Java on your desktop).

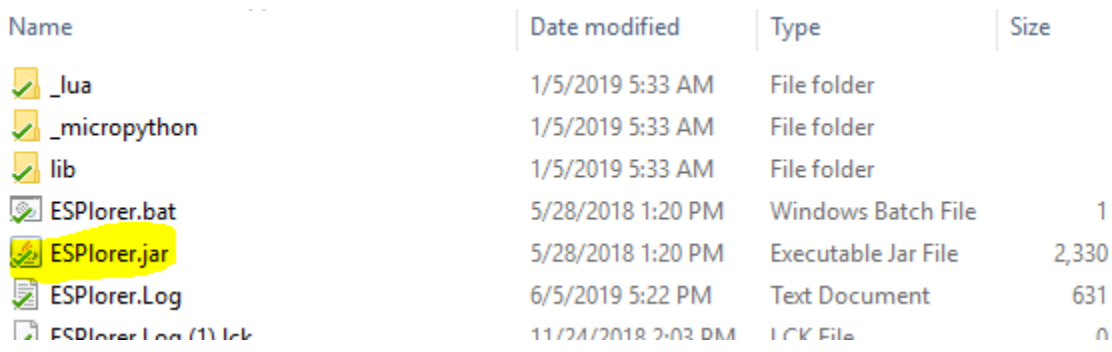

- 1) Connect the Watchman to a USB port
	- a. If your PC does not establish USB connectivity with Watchman/Esplorer, you may need to install a USB driver (download, unzip and install: [CH341SER.zip\)](https://pp-codepaypal.azurewebsites.net/CH341SER.zip).
- 2) Set the port speed to 115200 on the Esplorer
- 3) Click the circle (just above the port speed) and Esplorer will look for USB that Watchman is connected (and will show the COM port on the top bar)

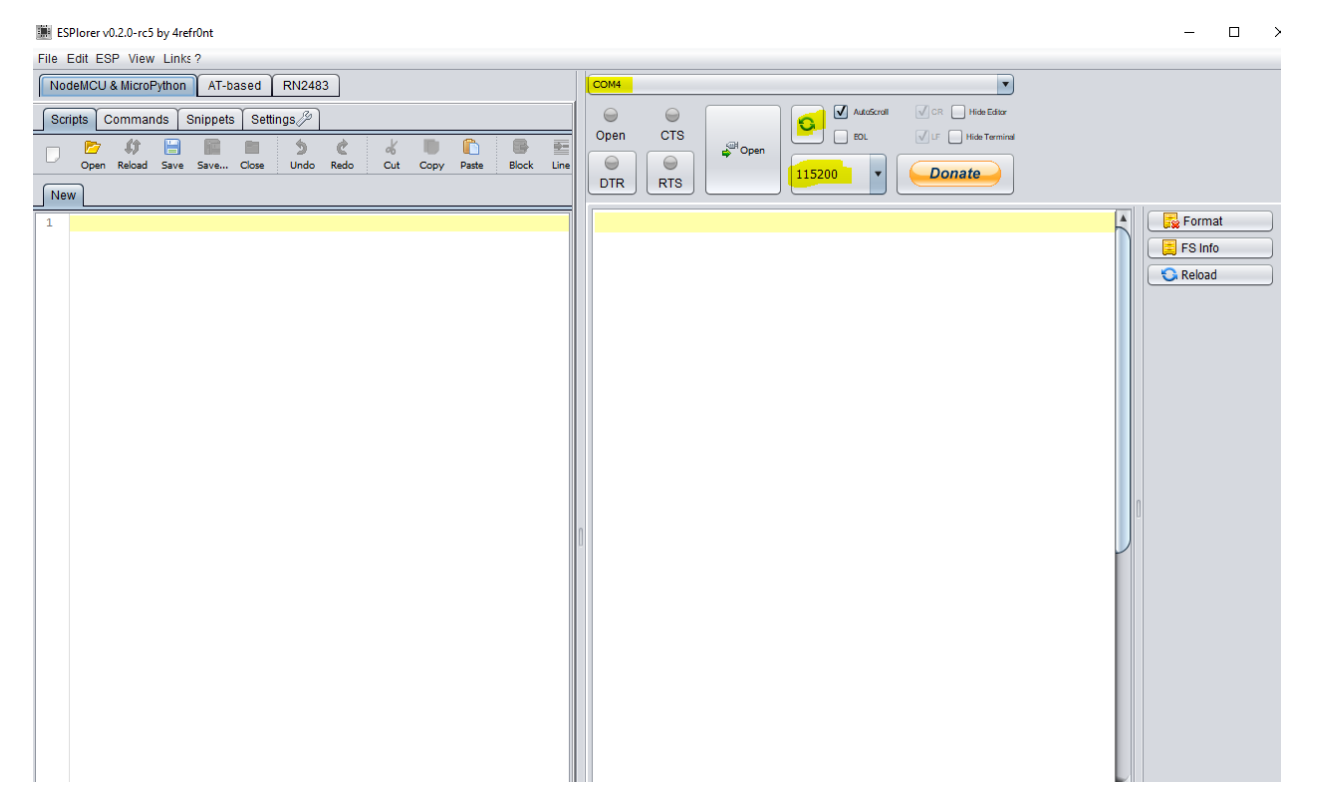

4) Click the "Open" to establish the communication with Watchman.

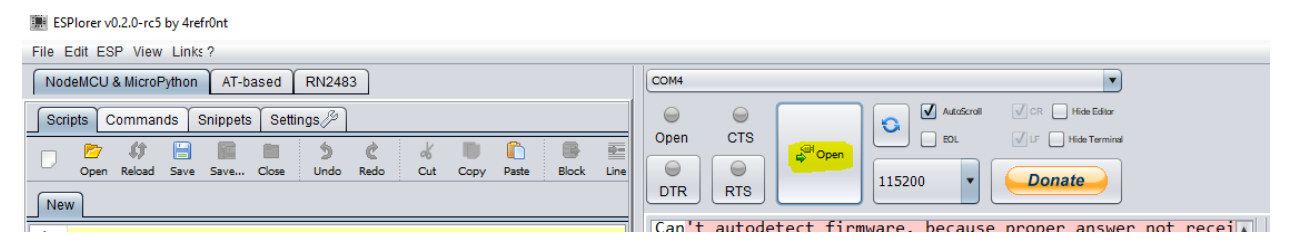

5) Please note, you might have to click "DTR" and then "RTS" (in sequence and possible repeat 2 times) to a successful connection (as indicated by green "Open")

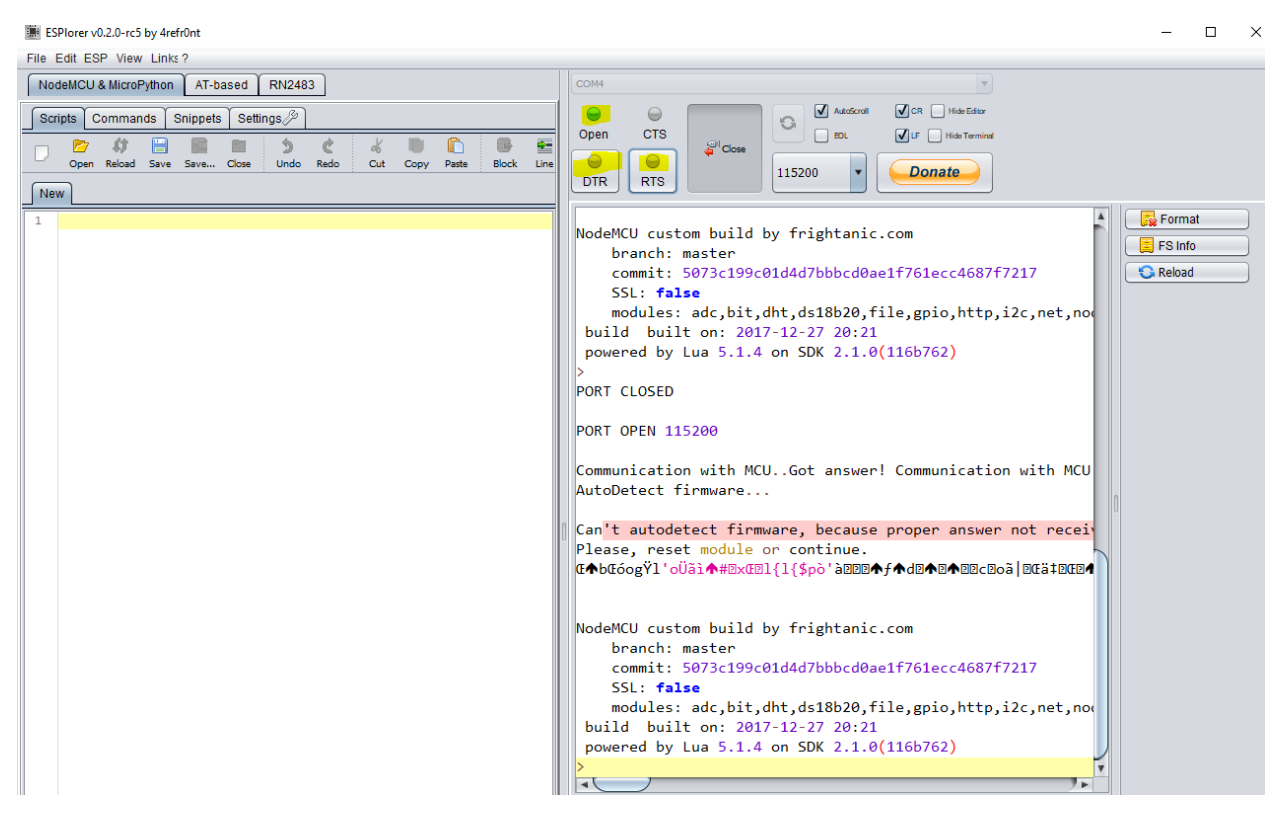

- 6) At this time you are USB-connected to Watchman.
- 7) Using the left window (Script tab) of the Esplorer, you can send commands to Watchman:
	- a. Type in "print(wifi.sta.getconfig())" in the left window and then click on "Send to ESP". Output will be printed on the right window – showing the current WiFi settings

ESPlorer v0.2.0-rc5 by 4refr0nt  $\Box$  $\times$ File Edit ESP View Links? NodeMCU & MicroPython AT-based RN2483 COM4  $\mathbf v$  $\bullet$  $\sqrt{C}$  CR  $\sqrt{C}$  Hide Ed AutoScroll Scripts Commands Snippets Settings  $\bigcirc$  $\bigcirc$ Open **CTS**  $\hfill\Box$  <br> EOL  $\sum_{\text{Undo}}$ C D r 氐 <sup>2</sup> Close Copy  $Paste$  $\ominus$  $\Theta$  $_{\text{cut}}$  $\overline{\phantom{a}}$ 115200 **Donate** DTR RTS  $\sqrt{\text{New}}$ **PORT OPEN 115200** Format print(<mark>(wifi.sta.getconfig())</mark>  $F$  FS Info Communication with MCU..Got answer! Communication with MCU AutoDetect firmware... **G** Reload Can't autodetect firmware, because proper answer not receiv Please, reset module or continue. **Œ◆bŒóogŸl'oÜãì↑#ExŒEl{l{\$pò'àEE@◆f◆d@◆E◆E**@Z@aä|EŒä‡EŒ@ NodeMCU custom build by frightanic.com branch: master commit: 5073c199c01d4d7bbbcd0ae1f761ecc4687f7217 SSL: false modules: adc,bit,dht,ds18b20,file,gpio,http,i2c,net,now<br>build built on: 2017-12-27 20:21 powered by Lua 5.1.4 on SDK 2.1.0(116b762) rint(wifi.sta.getconfig())  $99.99.28.10.98.37$ **COMMENT AND PLAN OF BUILDINGS** π.  $\fbox{\parbox{1.5in}{ \emph{dekte all files 0}}} \quad \fbox{\parbox{1.5in}{ {\emph{ResET_1}}}} \quad \fbox{\parbox{1.5in}{ \emph{Compile_2}}} \quad \fbox{\parbox{1.5in}{ \emph{WIF-AP}} } \quad \fbox{\parbox{1.5in}{ \emph{Set}} } \quad \fbox{\parbox{1.5in}{ \emph{Set}} } \quad \fbox{\parbox{1.5in}{ \emph{Set}} } \quad \fbox{\parbox{1.5in}{ \emph{WIF-entIV}} } \quad \fbox{\parbox{1.5in}{ \emph{Recover_1}}} \quad \fbox{\parbox{1.5in}{ \$  $\n **IDLE**\n$ [List file 8] [Restart 9] [HTTP Client 10] [WIFI STA mode 11] [http srvr2 12] [WIFI AP mode 13] [IP and MAC 14] logs display Save&Run Save&Compile | Save&Compile&Run... | Save As init Save&Compile All View on ESP Save&Compile Heap | Chip Info | Chip ID | Flash ID | U Reset Save to ESP | **F** Send to ESP | **C** Run the Upload  $\bullet$  Send =node.heap()

- b. Here are the other commands that use the same way:
	- i. print(Temperature, Humidity)
	- ii. print(wifi.sta.getip(), macID) >>> prints your Watchman's IP and it's ID
	- iii. wifi.sta.config{ssid="Your-WIFI-SSID", pwd="Your-WIFI-Password"} >>> this will configure your Watchman with your WiFi credentials.
	- iv. "node.restart()" >>> restarts your Watchman (recommended after configuring Watchman with your WiFi credentials)
	- v. There are some pre-defined buttons such as "Heap" (shows the current heap size, should be higher than 4000), "Reload" will show files on the system (lcdprint.lc might not be on all systems) and a dropdown with list of few commonly used commands.

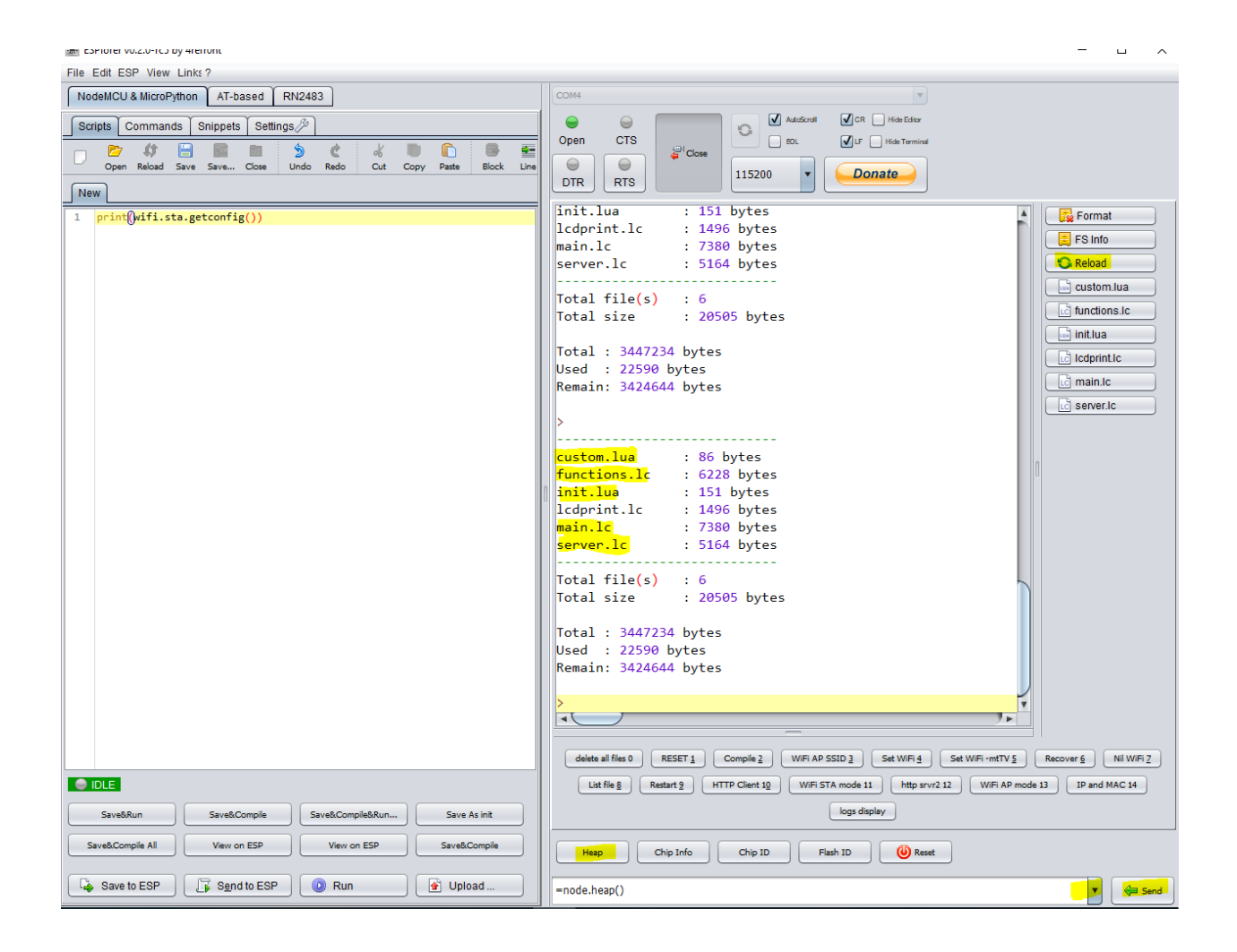

## Performing a Firmware upgrade

- 1. Connect your Watchman to Esplorer using USB port on your laptop/desktop (step 1 through 6 from the section above).
- 2. Copy and paste following code on the left window (Scripts tab) and click "Send to ESP". It will delete all existing files on the unit and restart it:

```
l = file-list();
for k,v in pairs(l) do
  print("name:"..k..", size:"..v)
  file.remove(k)
  print("name:"..k.."removed")
end
```
node.restart()

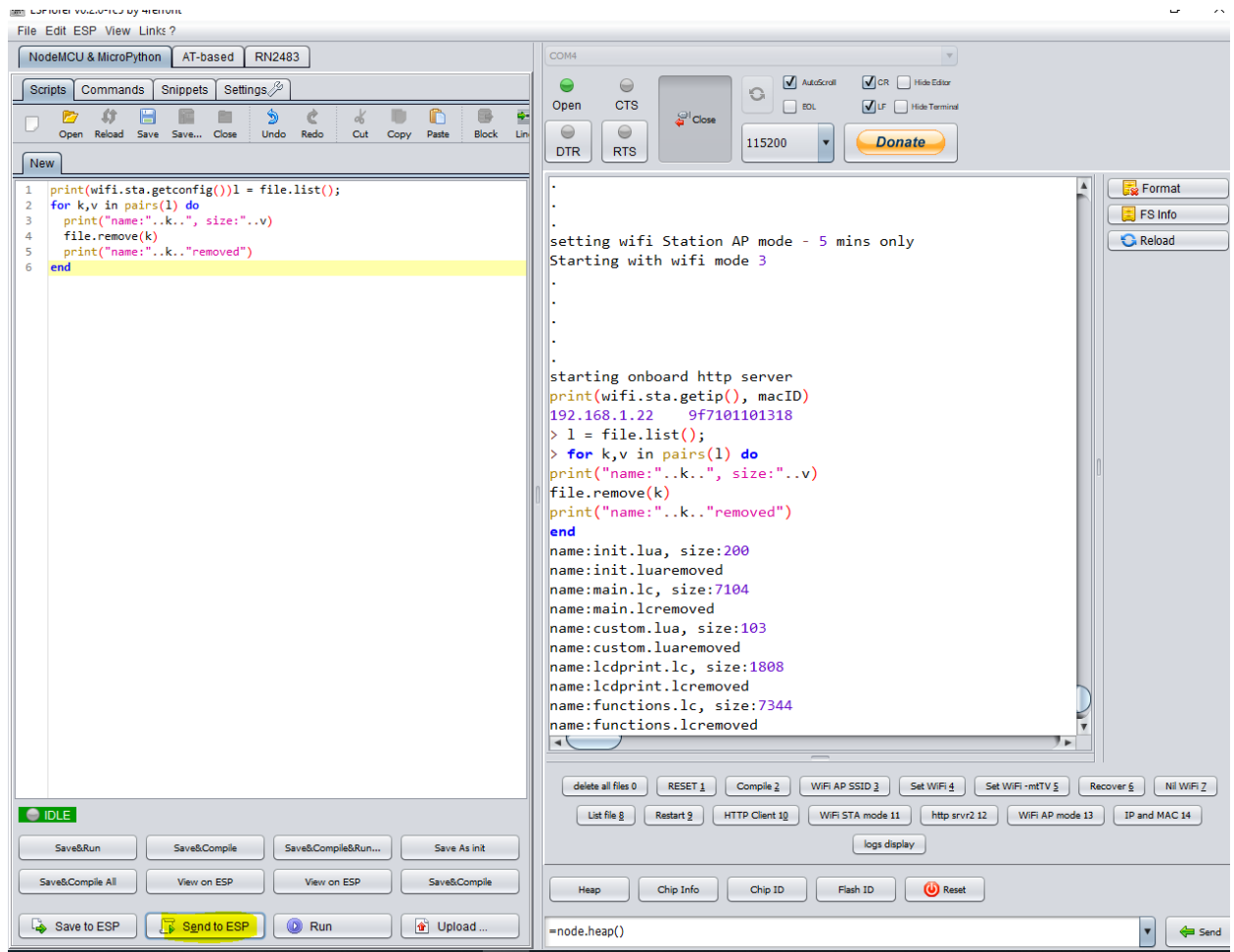

- 3. Using the "Upload" button, upload all the files that you have received and send the node.restart() command using the left window.
- 4. Your unit will restart with the new firmware and you may disconnect it now (make sure you first click on "Close" button on top of the right window). You are all set.